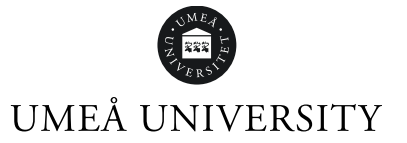

## Apply for courses within a study programme

Go to [www.universityadmissions.se.](http://www.universityadmissions.se/) Click Log in.

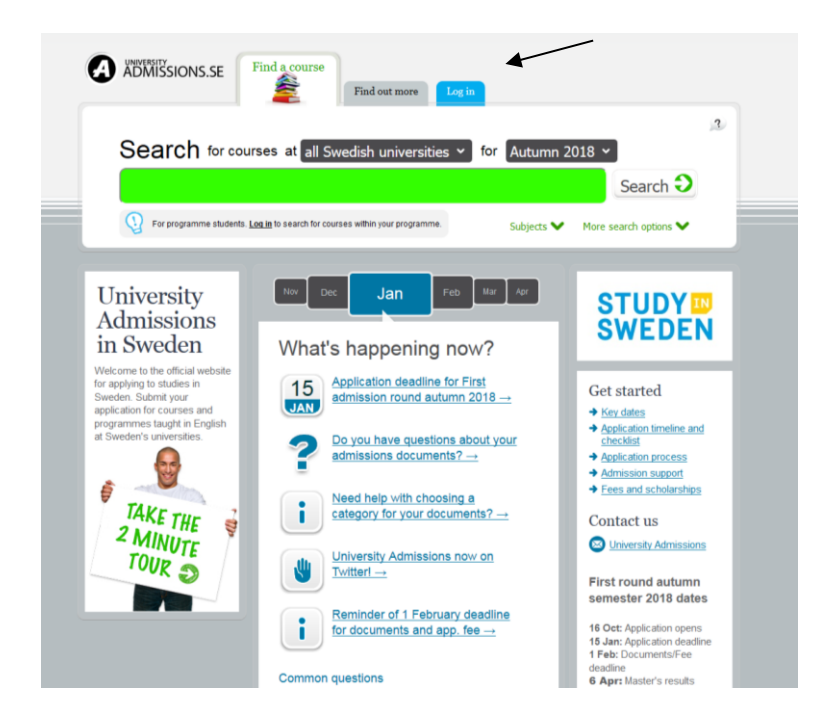

Choose Umeå university and click on Go to student portal. Sign in using your Umu-id user name and password.

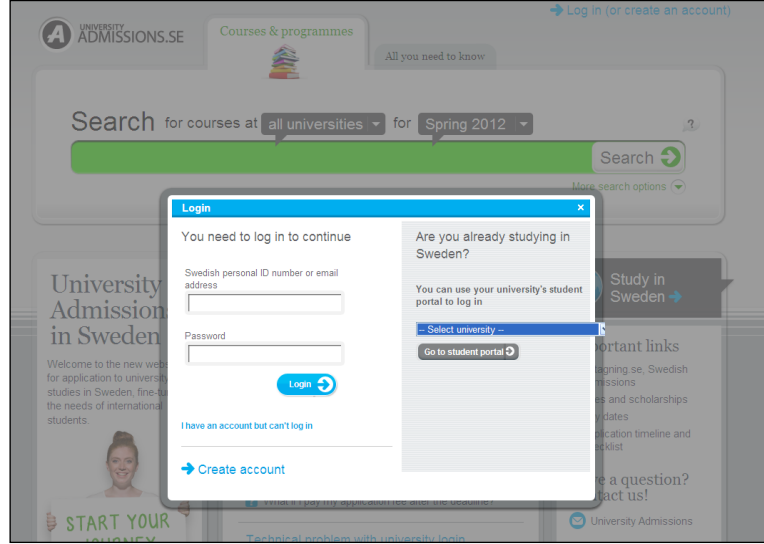

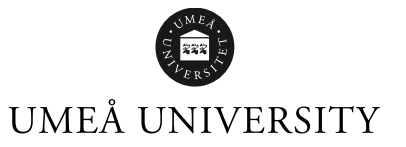

Check and, if needed, change your information in My pages. Then click on Find a course.

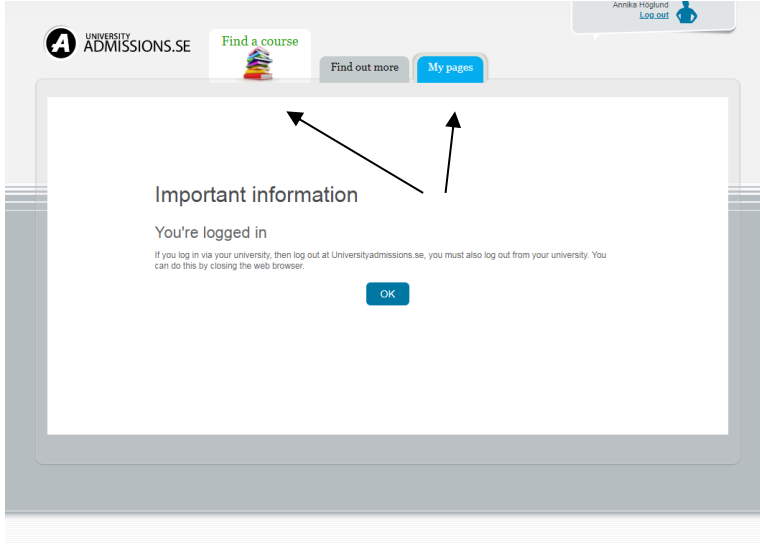

Find the course you want to apply for by entering the application code and then pressing Search. Your programme study counsellor will provide you with the application code.

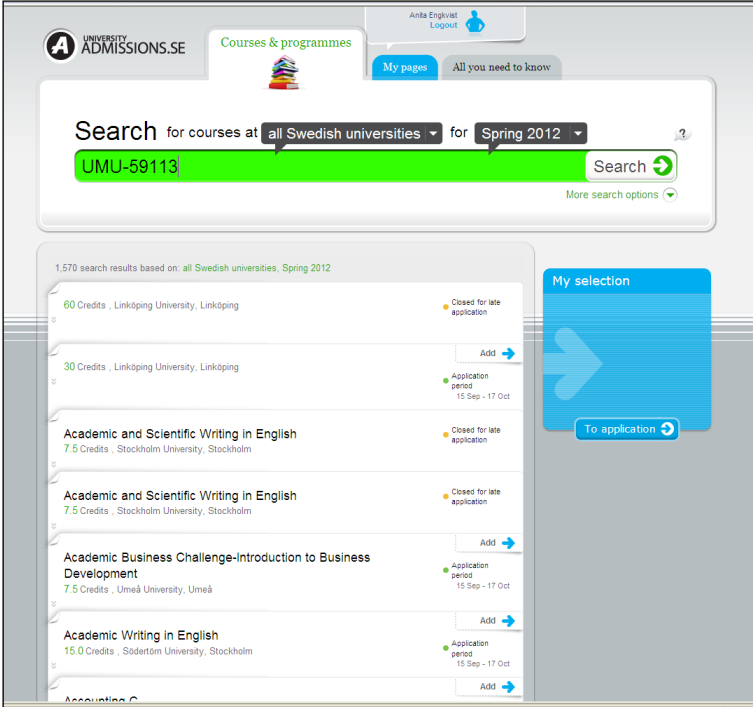

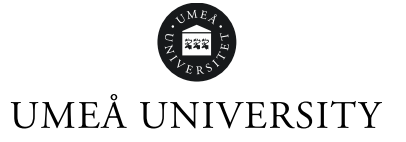

When the course is displayed in the search result, click Add for that course.

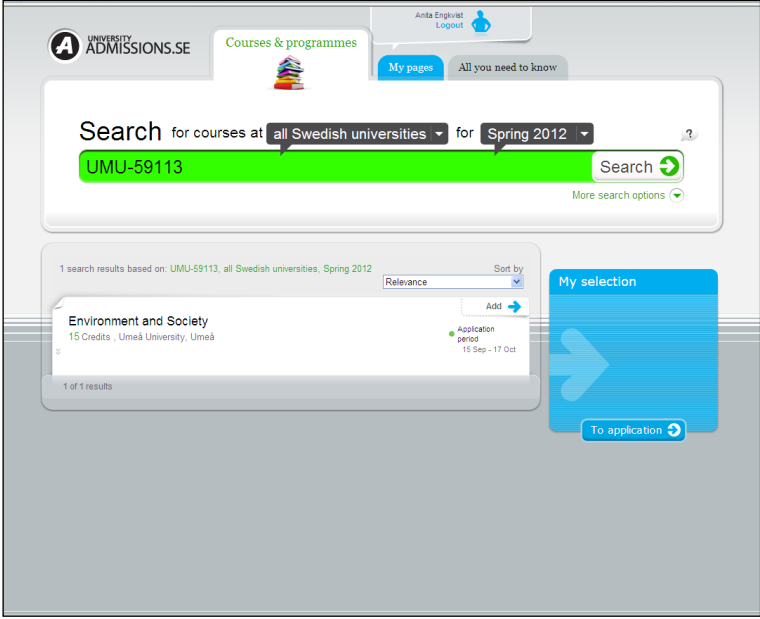

If you wish to study extra courses (free-standing courses) you can add them now as well. When you have chosen all the courses you wish to study, click on Submit.

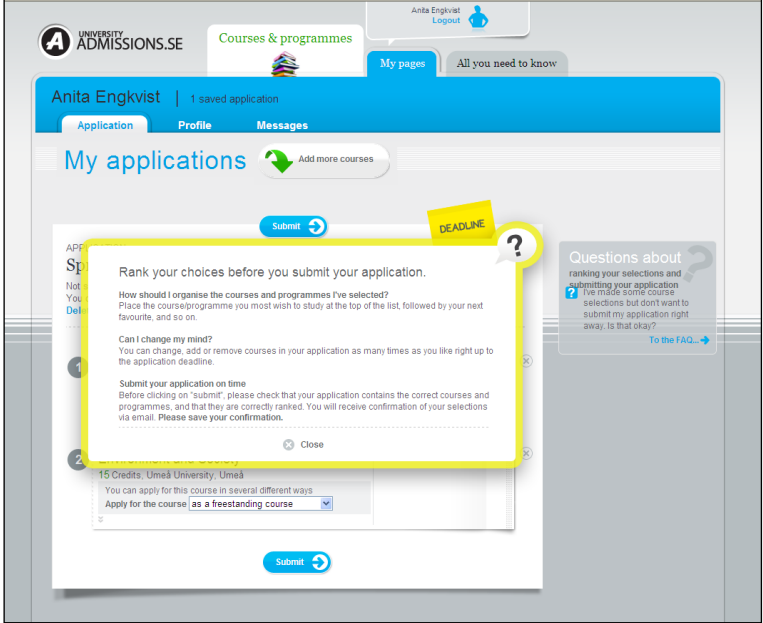

A window that tells you to rank your choices pops up. Close it.

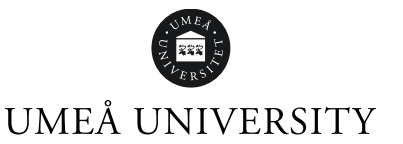

In the drop-down menu next to "Apply for the course", select the programme option for each course you shall search within the programme.

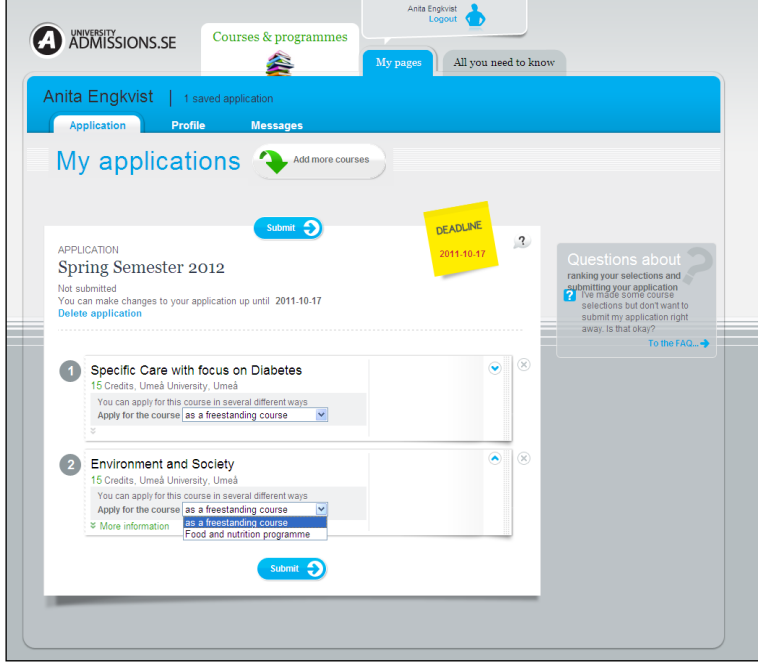

Then rank your chosen courses so that the course you prefer to read is first in the list. Please note that you can be admitted to a maximum of 45 credits. You can change the order until the last application date.

Save your application. Review all the steps in the notification before submitting it.

Once the application has been sent, you will receive a confirmation email to the email address you have entered at Universityadmissions.se. If you do not receive a confirmation email, please check your spam box. If you still don´t find a confirmation, please enter your application at Universityadmissions.se again and complete the steps you forgot to make.